## **TOMS Navigation: Configuring Online Student Test Settings**

Select the [Test Operations Management System (TOMS)] button on the CAASPP portal at http://caaspp.org. Log onto TOMS using your sign in credentials.

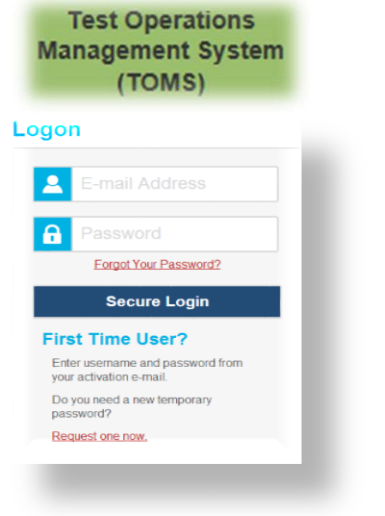

On the left navigation bar, select the [Students] button.

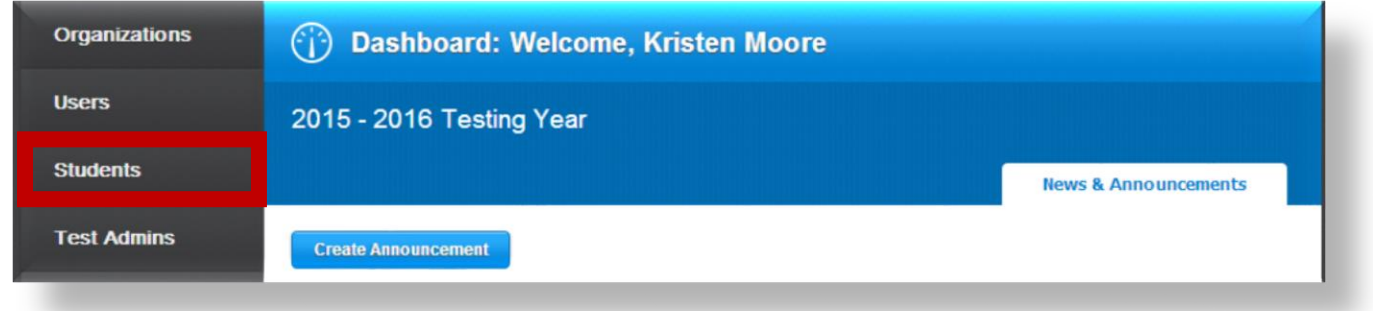

Upon selecting [Students], a dropdown menu will open. The [Search] button will be preselected.

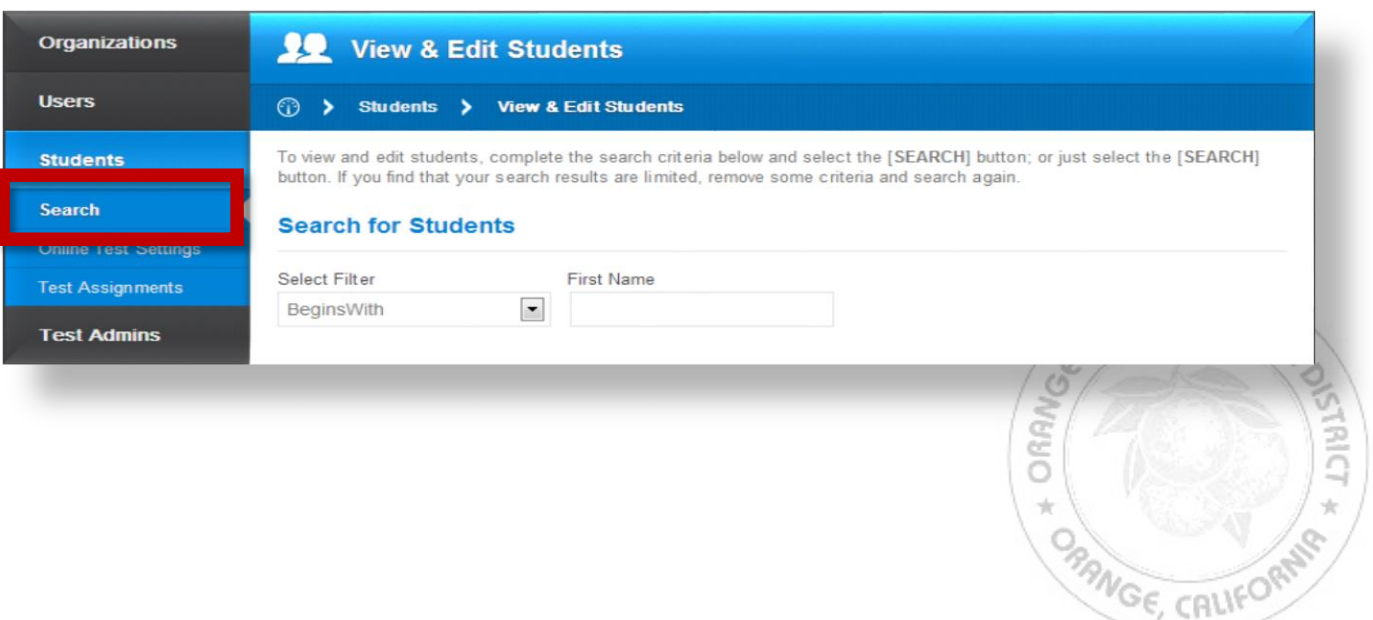

Enter details about the student in the search fields or select the LEA the student is associated with by selecting the [Select Organization] link.

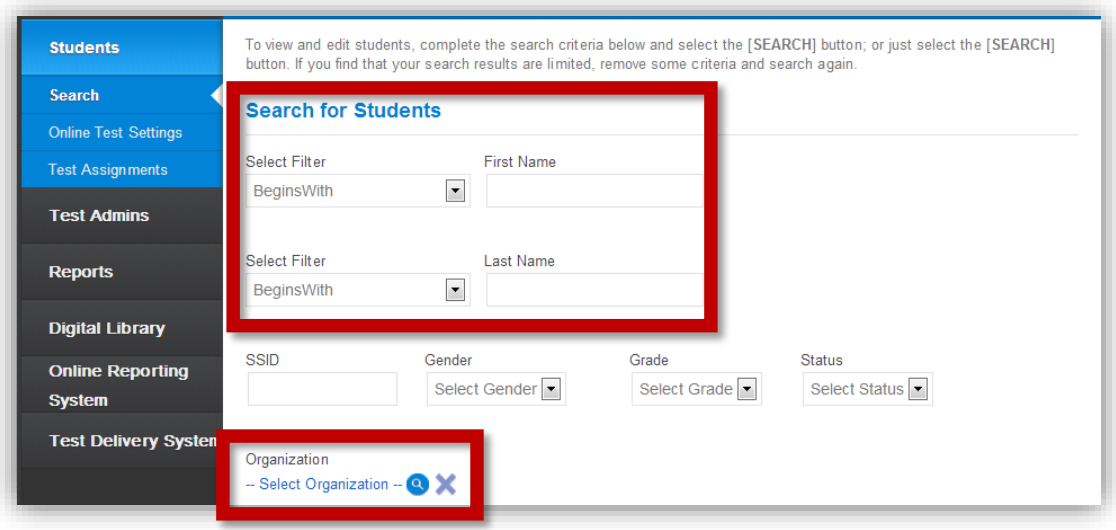

Select the [Search] button.

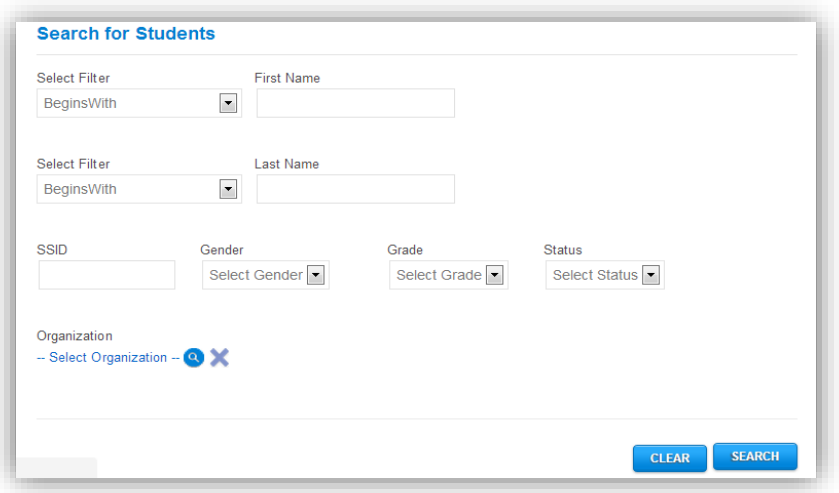

Upon selecting [Search], search results will populate in a table.

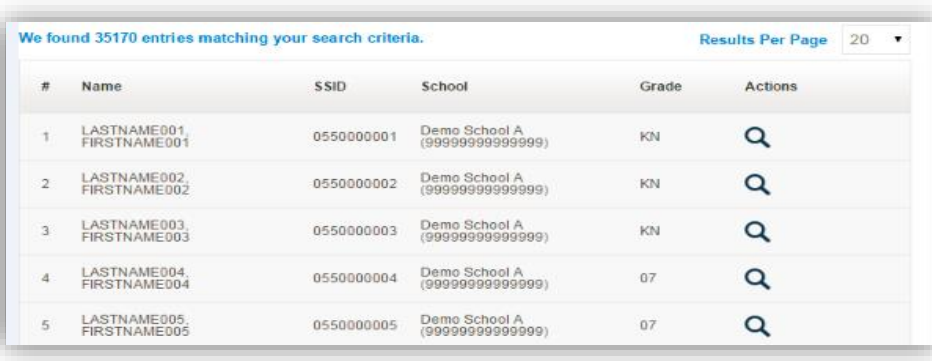

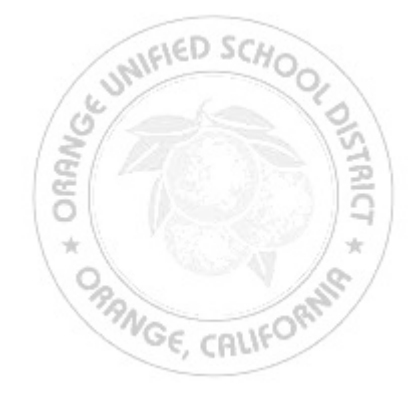

Created By Orange USD Department of Student Assessment and Educational Measurement (Bourgeois Ph. D./ Torres Revised 11/29/2016

To view and/or edit a student's profile, select the magnifying glass [View] icon.

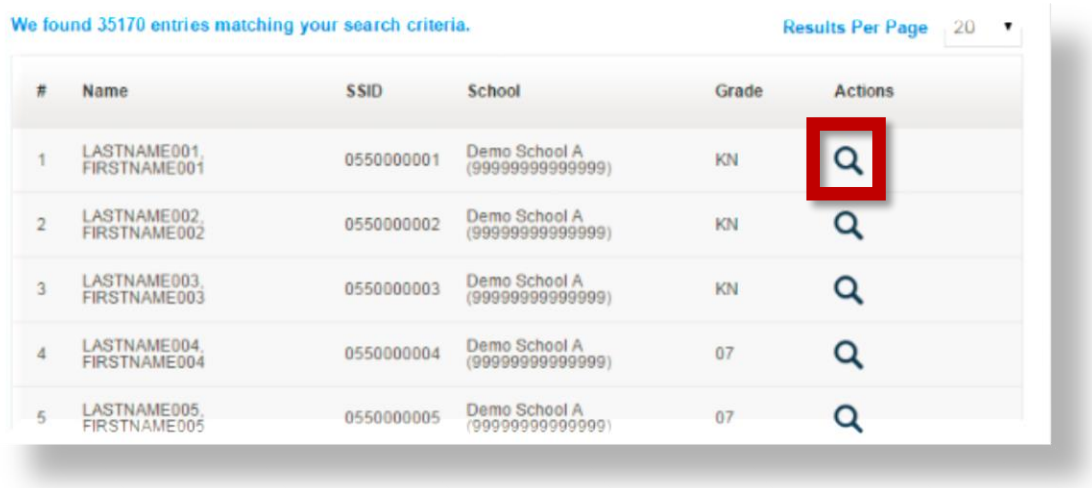

The selected student's profile will open and the student's demographic information will be displayed.

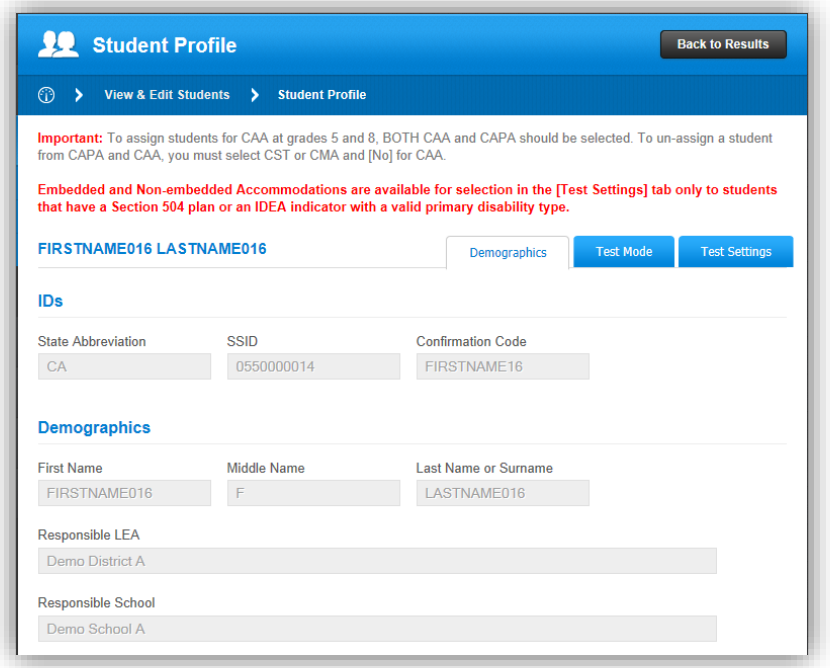

To configure the student's online test settings, select the [Test Settings] tab.

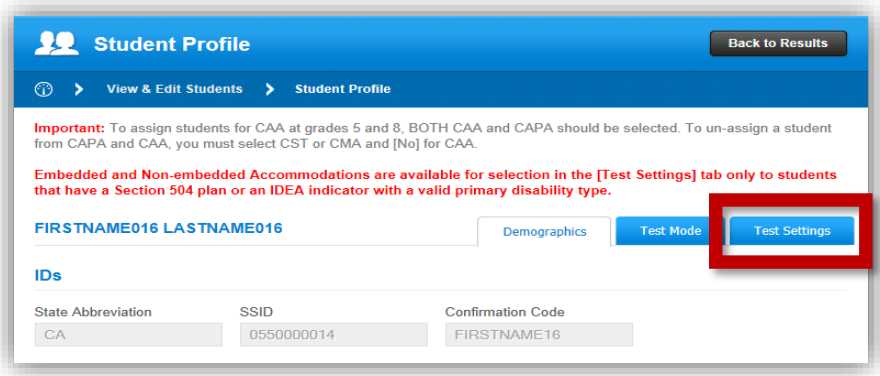

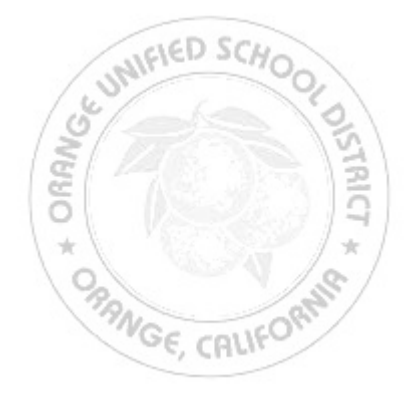

Created By Orange USD Department of Student Assessment and Educational Measurement (Bourgeois Ph. D./ Torres Revised 11/29/2016

Set embedded and non-embedded designated supports and accommodations for the student by selecting the appropriate option(s) in the checkboxes and dropdown menus.

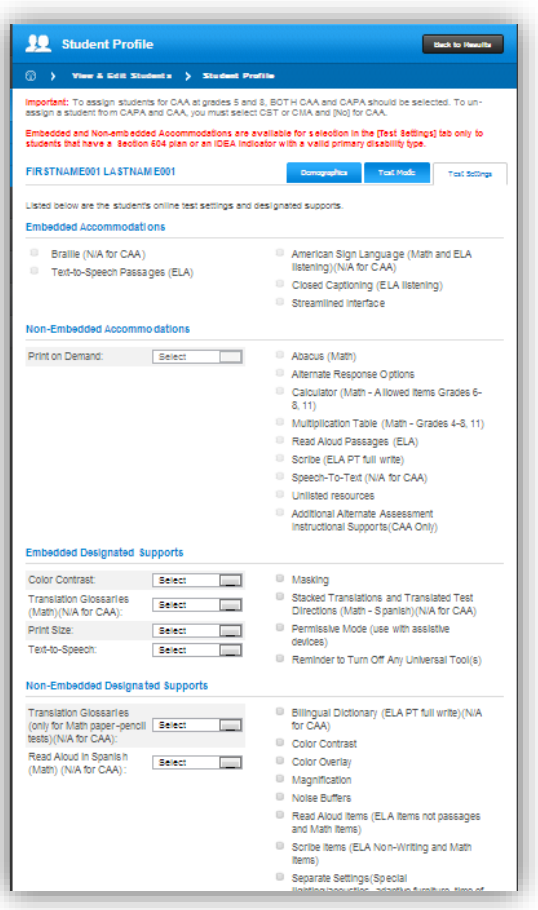

## Select the [Update] button at the bottom of the page.

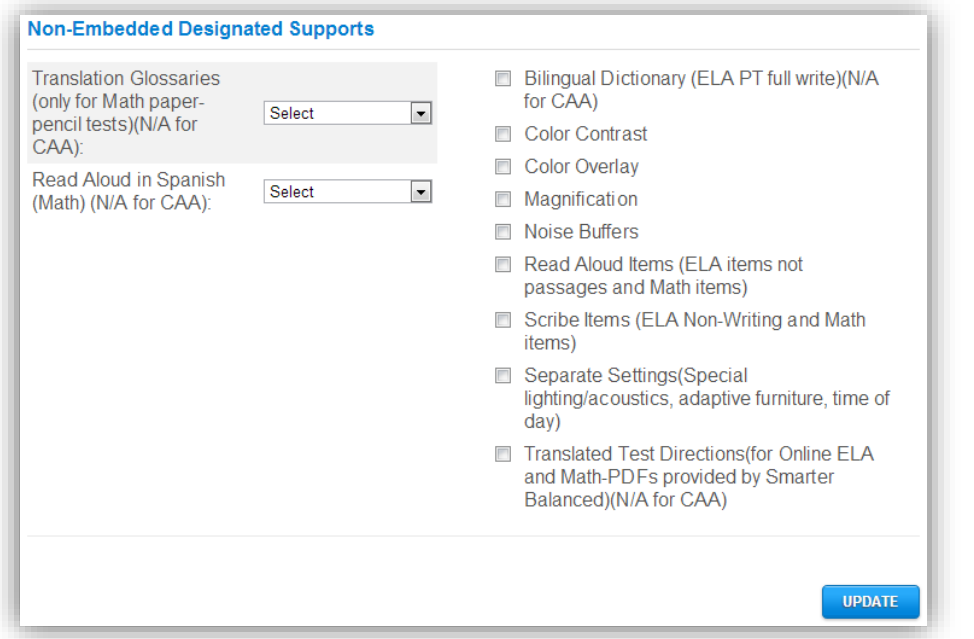

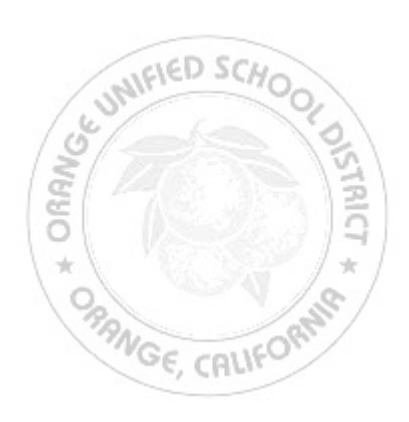

Created By Orange USD Department of Student Assessment and Educational Measurement (Bourgeois Ph. D./ Torres Revised 11/29/2016